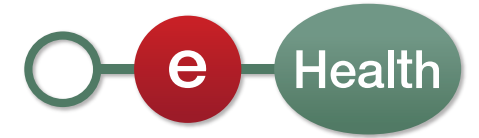

# **Handleiding Aanmaakprocedure voor eHealth-certificaten**

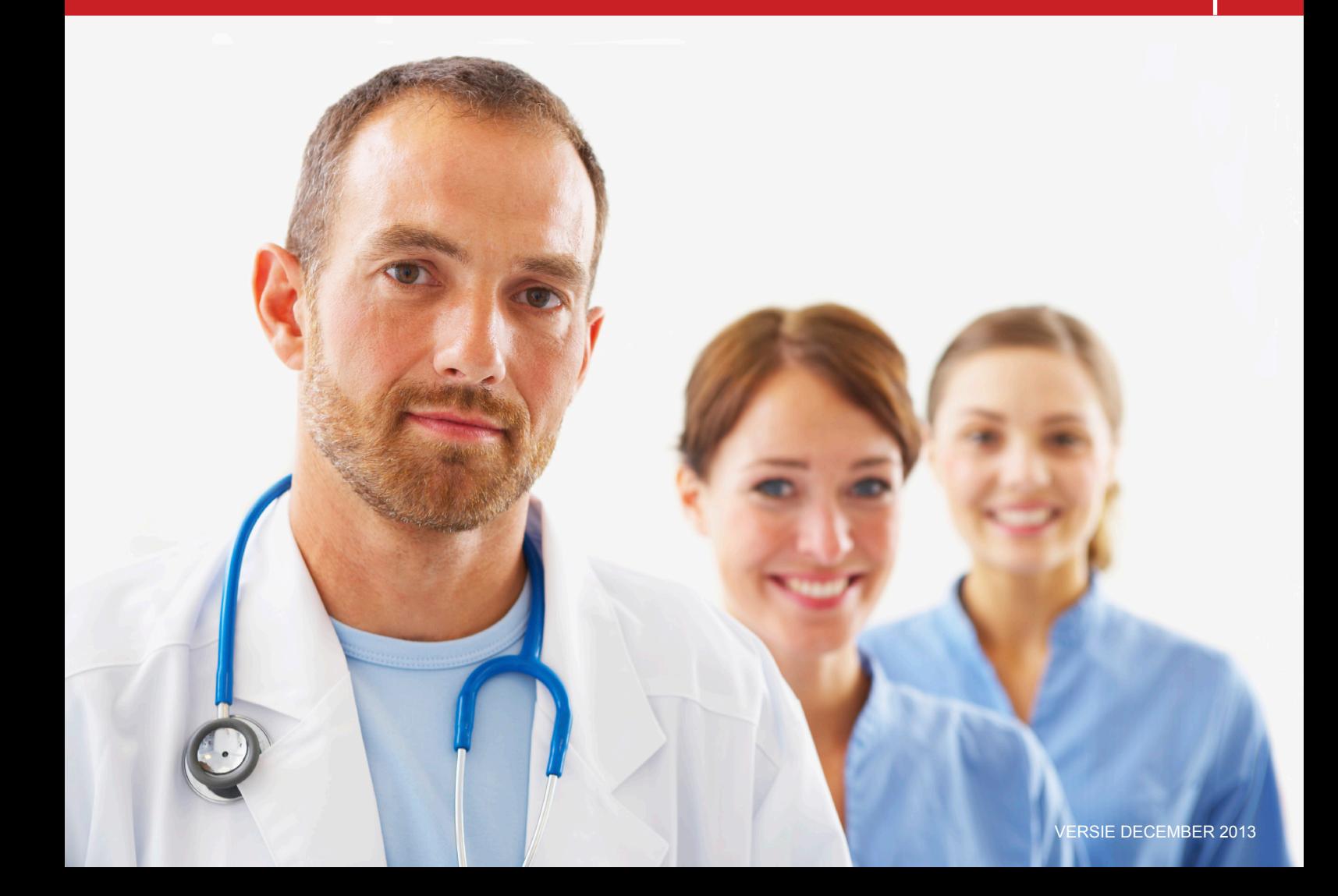

# Inhoud

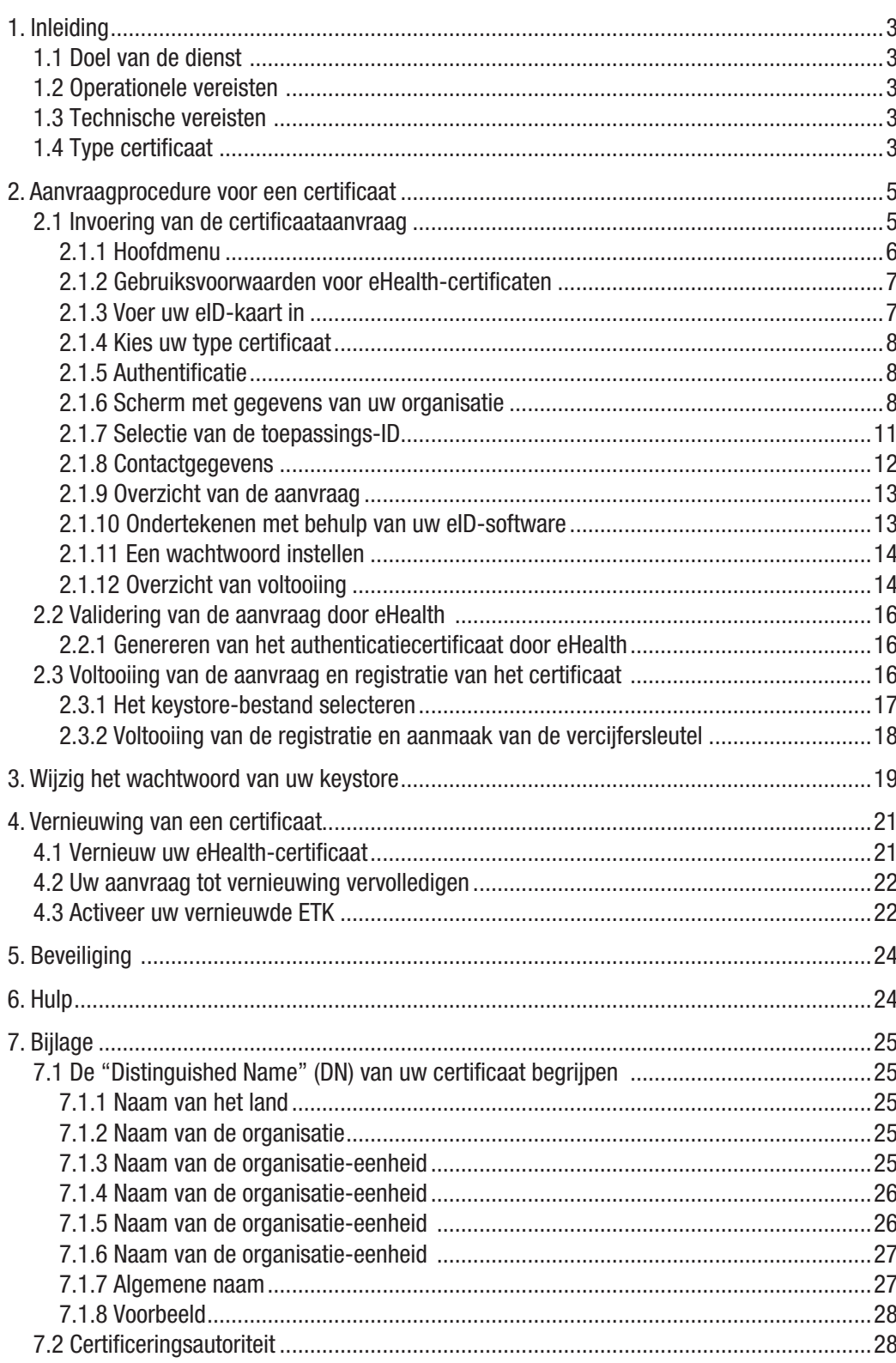

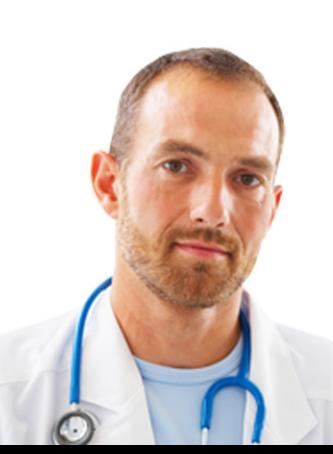

 $\overline{2}$ 

# <span id="page-2-0"></span>1. Inleiding

## **1.1 Doel van de dienst**

Deze gebruikershandleiding beschrijft de procedure om een certificaat voor eHealth en een vercijfersleutel te verkrijgen.

Het authenticatiecertificaat van eHealth wordt gebruikt elke keer er een beroep gedaan wordt op de webservices van het eHealth-platform. Het certificaat zorgt ervoor dat men zich kan authenticeren als actor van de gezondheidszorg.

Tijdens het gebruik van de basisdienst voor vercijfering is een vercijfercertificaat nodig om een dubbele vercijfersleutel aan te maken.

U kan de applicatie "Certificate Manager" starten door te klikken op:

• [http://www.ehealth.fgov.be/JWS/ETEE/etee-requestor\\_nl.jnlp](http://www.ehealth.fgov.be/JWS/ETEE/etee-requestor_nl.jnlp)

## **1.2 Operationele vereisten**

Een productiecertificaat wordt toegekend:

- Aan de natuurlijke personen die zich registreren in de authentieke bron "Kadaster van gezondheidsberoepen";
- Aan de gemachtigde vertegenwoordigers voor rekening van de geregistreerde instellingen bij de Belgische gezondheidssector.

## **1.3 Technische vereisten**

Om een aanvraag in te voeren, moet u beschikken over:

- een geldige Belgische identiteitskaart;
- een eID-lezer;
- de middleware die vereist is om de eID te gebruiken (meer informatie om de laatste versie van de eID-software te downloaden op [http://eid.belgium.be\)](http://eid.belgium.be);
- de Java-versie 1.6 of hoger 32 bits (meer informatie om de laatste versie van Java te downloaden op [http://www.java.com/nl/download/\)](http://www.java.com/fr/download/).

## **1.4 Type certificaat**

Er bestaan twee types certificaat:

- De testcertificaten: gebruikt door IT-deskundigen en zorgverleners om de integratie van de eHealth-basisdiensten te testen;
- De productiecertificaten: gebruikt door zorgverleners om toegang te krijgen tot de basisdiensten van eHealth.

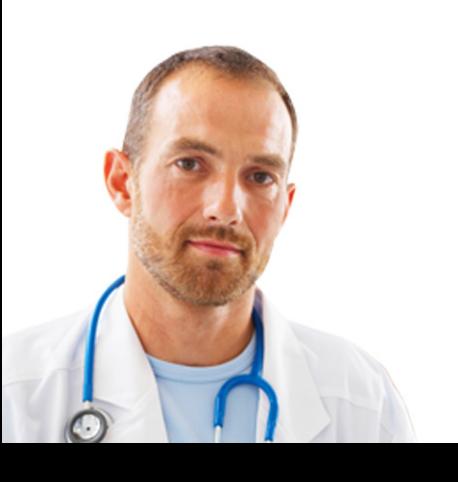

De omgeving kan naargelang de gebruiker veranderen (testomgeving en/of productieomgeving):

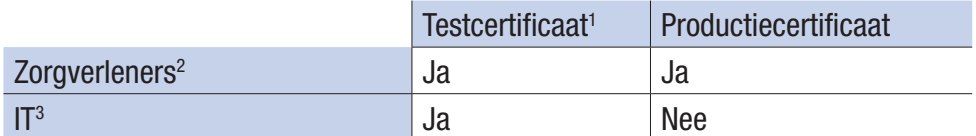

Deze handleiding beschrijft de procedure om productiecertificaten aan te maken.

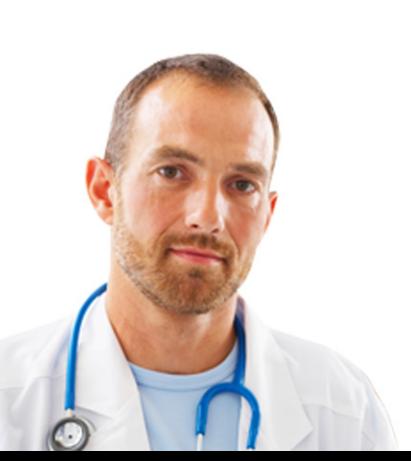

<sup>1</sup> Het testcertificaat zorgt ervoor dat zorgverleners fictieve gegevens in een acceptatieomgeving kunnen testen.

- 2 Professionele zorgverleners, actief in de Belgische gezondheidssector.
- <sup>3</sup> IT-integrators, leveranciers van software voor de applicaties bestemd voor zorgverleners in de Belgische gezondheidssector.

# <span id="page-4-0"></span>2. Aanvraagprocedure voor een certificaat

De aanvraagprocedure voor een eHealth-certificaat telt drie stappen:

- 1. De invoering van de aanvraag voor een eHealth-certificaat;
- 2. De validering van de aanvraag door eHealth;
- 3. De finalisering van de aanvraag en de registratie van het certificaat.

### **2.1 Invoering van de certificaataanvraag**

U moet de aanvraag indienen met behulp van de applicatie "Certificate Manager" die beschikbaar is op het eHealth-portaal.

Klik op "Zorgverleners". Onder "Online diensten" klikt u op "Beheer van eHealthcertificaten/eHealth Platform Belgium Certificate Manager" en tot slot op "Toegang tot Beheer van de eHealth-certificaten".

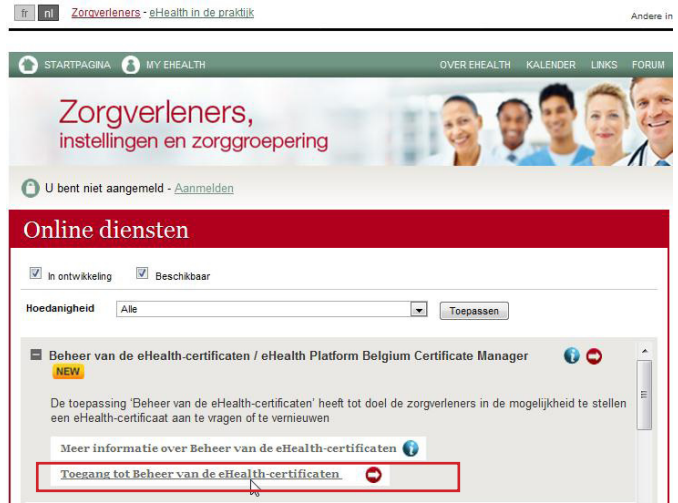

#### • [http://www.ehealth.fgov.be/JWS/ETEE/etee-requestor\\_nl.jnlp](http://www.ehealth.fgov.be/JWS/ETEE/etee-requestor_nl.jnlp)

Nadat u op de link van het portaal geklikt hebt, start de Java-applicatie. U moet aanduiden dat u de informatie van de toepassing vertrouwt. Vink "Always trust content from this publisher" aan en klik op "Run".

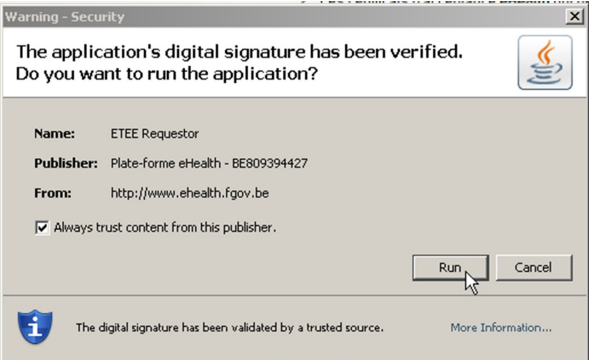

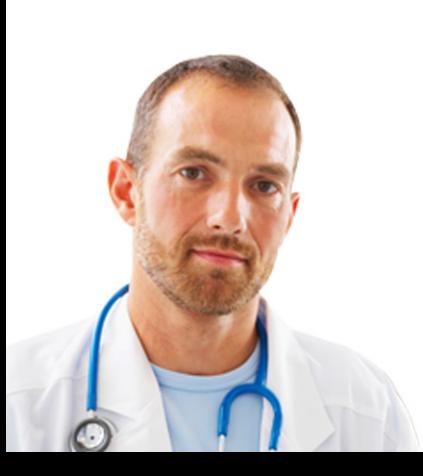

<span id="page-5-0"></span>Het volgend scherm herhaalt de verschillende technische vereisten:

- Versie 1.6. van Java of hoger;
- Een eID-lezer die correct geïnstalleerd is.

U moet eveneens de volgende kaarten en cijfers binnen handbereik houden:

- Uw identiteitskaart en de bijhorende PIN-code;
- Enkel voor de organisaties: het RIZIV- of KBO-nummer (i.e. het ondernemingsnummer), of het EHP-nummer (eHealth Partner) dat overeenstemt met uw instelling (bijvoorbeeld: uw dokterskabinet of uw apotheek).

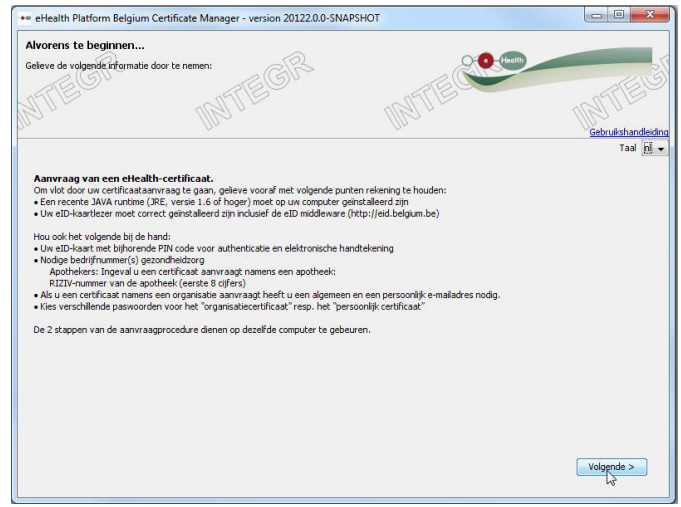

Klik op "Volgende".

### **2.1.1 Hoofdmenu**

In het hoofdmenu kunt u de uit te voeren actie kiezen.

Om de registratieprocedure van een nieuw certificaat te starten, klikt u op het symbool naast "Vraag een nieuw certificaat aan".

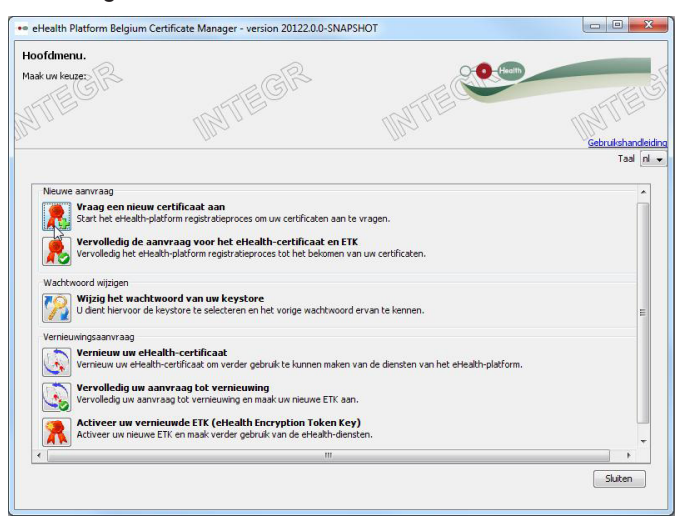

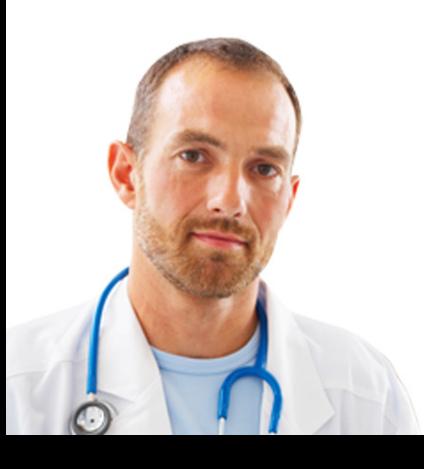

#### <span id="page-6-0"></span>**2.1.2 Gebruiksvoorwaarden voor eHealth-certificaten**

U wordt gevraagd om de overeenkomst voor eHealth-certificaten te lezen en te aanvaarden. Lees de tekst zeer aandachtig. Klik op "Volgende".

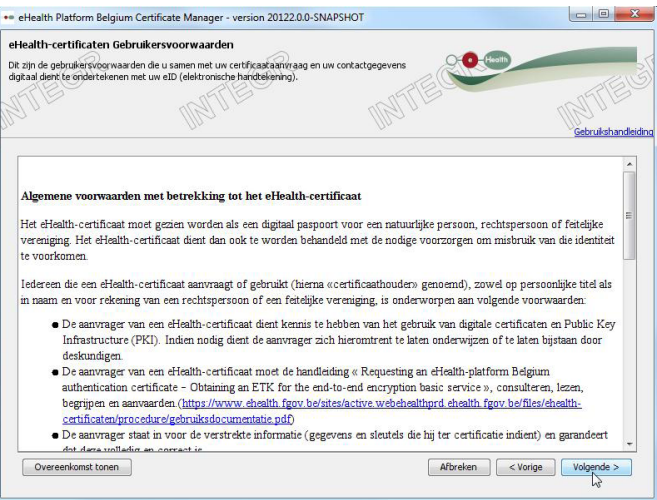

#### **2.1.3 Voer uw eID-kaart in**

Wees er zeker van dat alle hard- en software voor de eID-kaart correct geïnstalleerd zijn. Als u hulp nodig heeft om uw installatie te configureren of te controleren, volg dan de link of klik op het eID-symbool4 .

De knop "Volgende" verschijnt enkel wanneer uw eID-kaart correct gelezen werd.

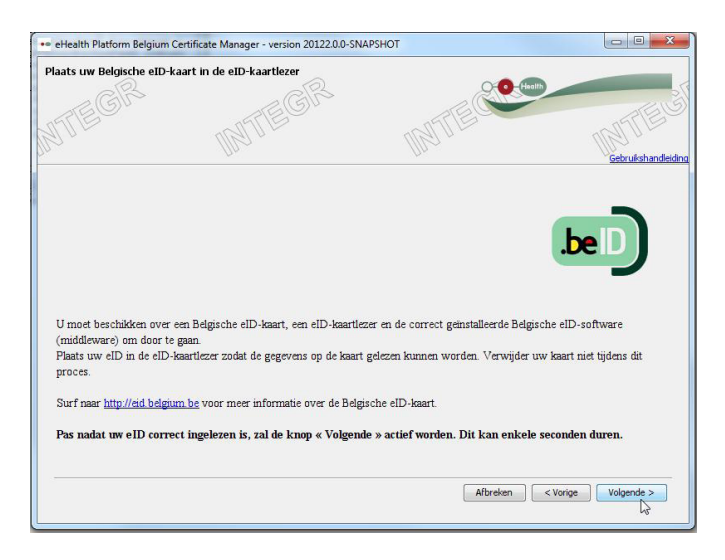

4 eHealth verleent enkel ondersteuning bij uw eID als uw hard- en software correct geïnstalleerd, geconfigureerd en functioneel zijn.

## U kan de overeenkomst in PDF-formaat bekijken door op de knop "Overeenkomst tonen" te klikken.

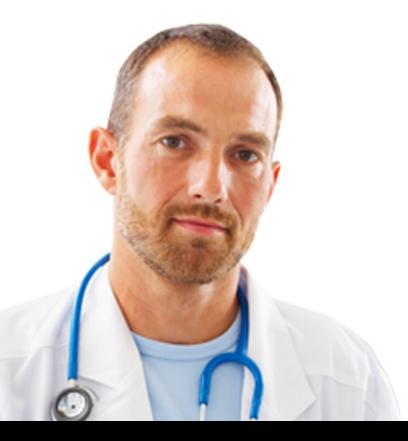

#### <span id="page-7-0"></span>**2.1.4 Kies uw type certificaat**

Geef aan of het certificaat voor persoonlijk gebruik is of dient voor een organisatie waar u lid van bent.

Als u kiest voor een organisatie, dan zal u een tweede scherm zien waar u de gegevens van uw organisatie kan invullen.

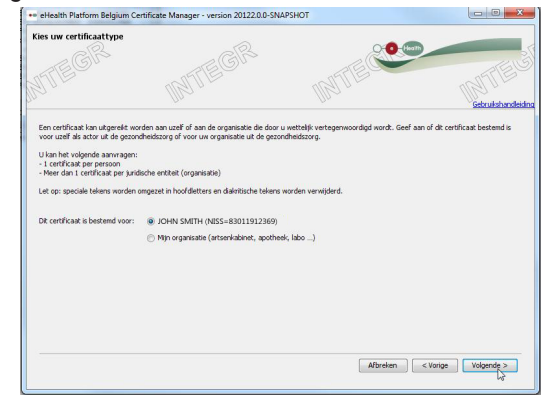

### **2.1.5 Authentificatie**

U moet de PIN-code van uw eID ingeven zodat uw toegangsrechten gecontroleerd kunnen worden.

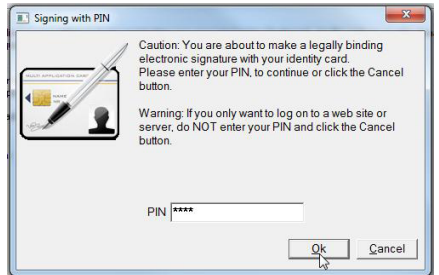

#### **2.1.6 Scherm met gegevens van uw organisatie**

Als u een persoonlijk certificaat kiest, dan verschijnt het scherm met gegevens voor de organisatie niet. In dit geval wordt u direct doorverwezen naar stap 2.1.8.

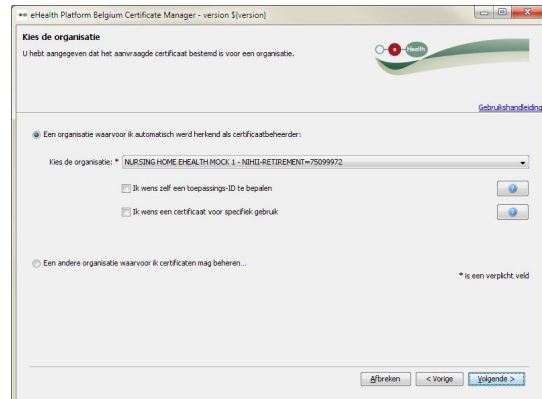

Hier worden de organisaties weergegeven waarvoor u automatisch herkend werd

Opgelet : 3 mislukte pogingen zullen uw eID blokkeren. Als u uw PINcode verloren hebt, gelieve hulp te vragen aan uw gemeente.

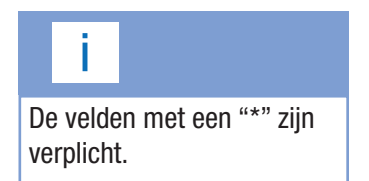

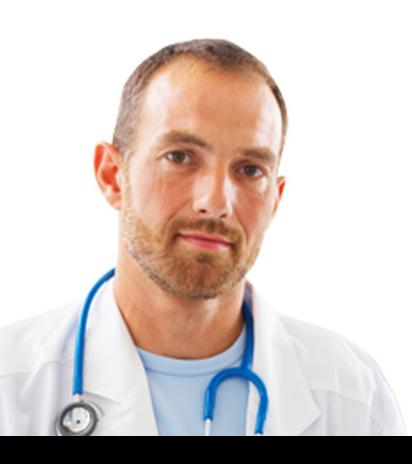

als verantwoordelijke. Wanneer de organisatie waarvoor u een certificaat wil aanvragen niet in de lijst staat, kiest u voor 'Een andere organisatie waarvoor ik certificaten mag beheren...'.

**Voorbeeld 1:** U selecteert een organisatie waarvoor u erkend bent als lokale beheerder

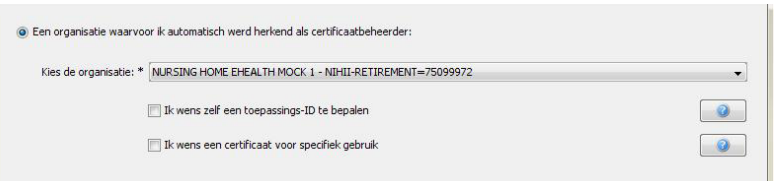

U moet nu de gevraagde gegevens over de organisatie ingeven.

Kies de organisatie waarvoor u een certificaat wenst aan te vragen. Het systeem zal u al uw gekende organisaties voorstellen.

De velden "Ik wens zelf een toepassings-ID te bepalen" en "Ik wens een certificaat voor specifiek gebruik" zijn optioneel.

Het veld "Ik wens zelf een toepassings-ID te bepalen" laat u toe een certificaat te indentificeren wanneer u over meerdere certificaten per organisatie beschikt.

Voor het veld "Ik wens een certificaat voor specifiek gebruik" selecteert u de basisdiensten waarop uw organisatie beroep wenst te doen volgens het gevraagde certificaat. Een akkoord van het sectoraal comité is noodzakelijk voor het gebruik van elk van deze basisdiensten.

Klik op "Volgende".

**Voorbeeld 2:** U selecteert een andere organisatie waarvoor certificaten mag beheren.

Een andere organisatie waarvoor ik certificaten mag behe

Klik op "Volgende".

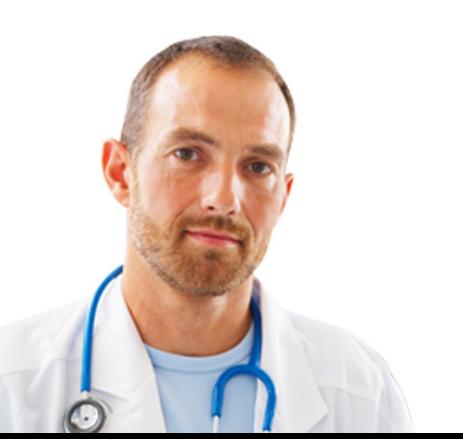

Een beschrijving van elk veld wordt geleverd door de hulp-

In functie van het type organisatie zullen bepaalde

velden verschijnen.

functie

Het veld "Naam organisatie" kan enkel de volgende karakters bevatten:

- Letters (A-Z),
- $\bullet$  Cijfers (0-9),
- Streepje ( ),
- Underscore ( \_ ),
- Spatie (<space>).

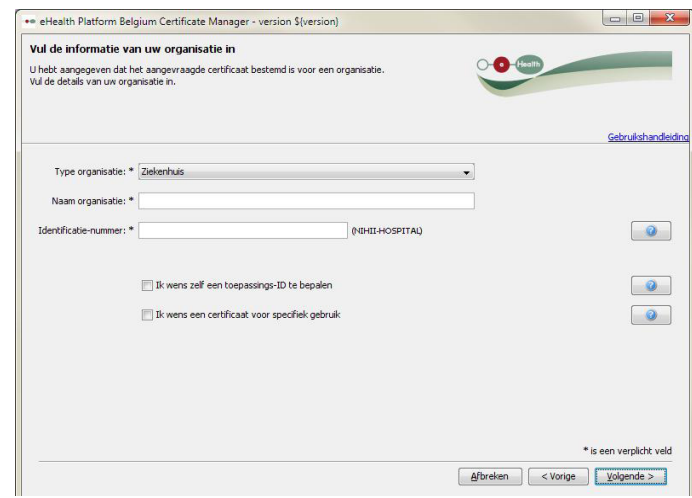

Indien uw organisatie niet werd weergegeven in de lijst, moet u de gegevens van de organisatie zelf invullen.

- Het type organisatie selecteert u uit de lijst. Enkel de organisatietypes uit deze lijst kunnen eHealth certificaten aanvragen.
- De naam van de organisatie moet de exacte naam zijn zoals deze voorkomt in het Staatsblad.
- Het identificatienummer van de organisatie. Dit is meestal het ondernemingsof RIZIV-nummer. Voor apotheken gaat het om het apotheeknummer met controlegetal<sup>1</sup> zoals bij een RIZIV-nummer.

Klik op "Volgende".

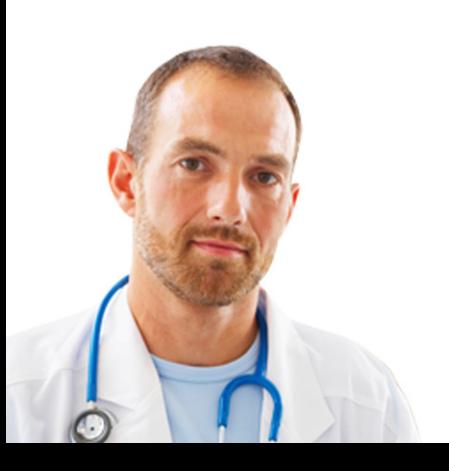

1 97 min de rest van de deling van het apotheeknummer door 97.

Elektronische berichten (bvb. via de eHealthBox of Recip-E) zijn vaak versleuteld voor het certificaat ZONDER toepassings-ID. Daarom wordt aangeraden om steeds gebruik te maken van een certificaat zonder toepassings-ID tenzij het gebruik van een toepassings-ID echt noodzakelijk is.

#### **2.1.7 Selectie van de toepassings-ID**

De toepassings-ID laat u toe een certificaat te identificeren wanneer u over meerdere certificaten per organisatie beschikt.

Of u nu automatisch werd herkend als certificaatbeheerder of zelf de gegevens van de organisatie hebt ingevuld, in beide gevallen kan u een toepassings-ID bepalen of een specifiek gebruik aanvragen.

Wanneer u gekozen hebt om een toepassings-ID op te geven, moet u akkoord gaan met de voorwaarden en gevolgen die hieraan vast hangen.

Indien u akkoord gaat krijgt u een lijst met reeds bestaande toepassings-ID's te zien voor deze organisatie.

U kan eveneens de unieke toepassings-ID kiezen voor het geselecteerde certificaat (afhankelijk van het gekozen organisatietype).

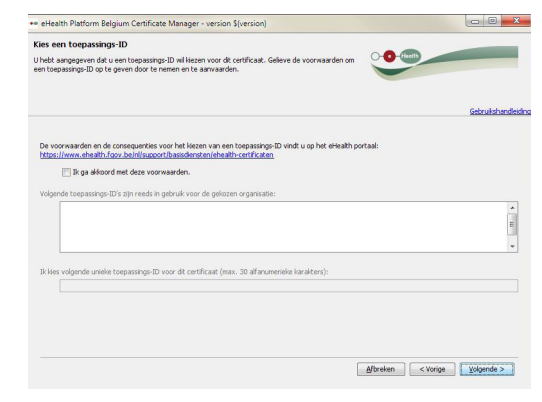

Klik op "Volgende".

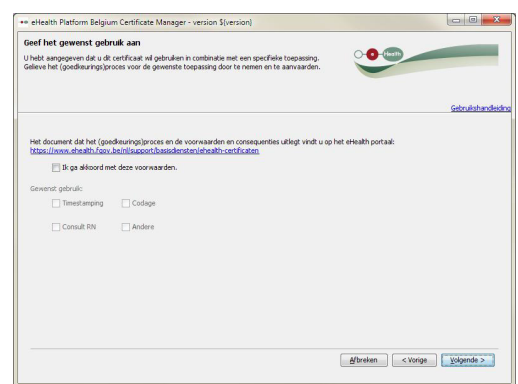

Een specifiek gebruik selecteren zorgt ervoor dat uw certificaat automatisch wordt doorgestuurd naar de bevoegde diensten voor de configuratie van de toegang. Momenteel worden er op deze manier drie diensten ondersteund:

- Timestamping
- Codage
- ConsultRN

Een akkoord van het sectoraal comité is noodzakelijk voor het gebruik van elk van deze basisdiensten.

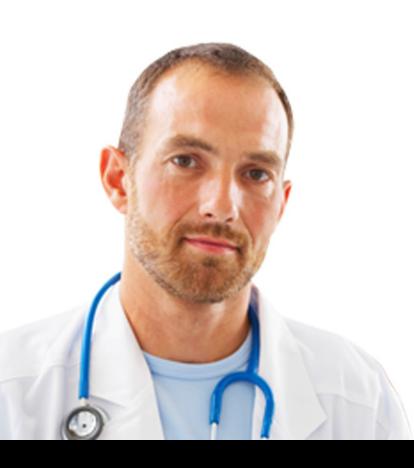

<span id="page-11-0"></span>Enkel de administrator of de volmachtverlener van de organisatie kan de certificaataanvraag indienen. Geen enkele andere aanvraag zal worden behandeld. Het formulier voor de volmacht is beschikbaar op de « Support »-pagina van het eHealth-portaal

#### **2.1.8 Contactgegevens**

Of u nu automatisch werd herkend als certificaatbeheerder of zelf de gegevens van de organisatie hebt ingevuld, in beide gevallen kan u een toepassings-ID bepalen of een specifiek gebruik aanvragen.

Een toepassings-ID laat u toe een certificaat te identificeren wanneer u over meerdere certificaten per organisatie beschikt.

Voer de gevraagde contactgegevens in.

Als u een certificaat aanvraagt voor een organisatie die u wettelijk kunt vertegenwoordigen, dan wordt u ook een persoonlijk en algemeen telefoonnummer en een persoonlijk en algemeen e-mailadres gevraagd.

Als u een persoonlijk certificaat aanvraagt, dan moet u enkel uw persoonlijk e-mailadres en telefoonnummer invoeren.

Let op: uw persoonlijk e-mailadres en telefoonnummer zijn niet uw privé-telefoonnummer en e-mailadres. Hier gaat het om de gepersonaliseerde contactgegevens binnen de organisatie die zullen gebruikt worden bij het versturen van meldingen (voor meer informatie over de notificaties, zie 2.2.1 en 4.1).

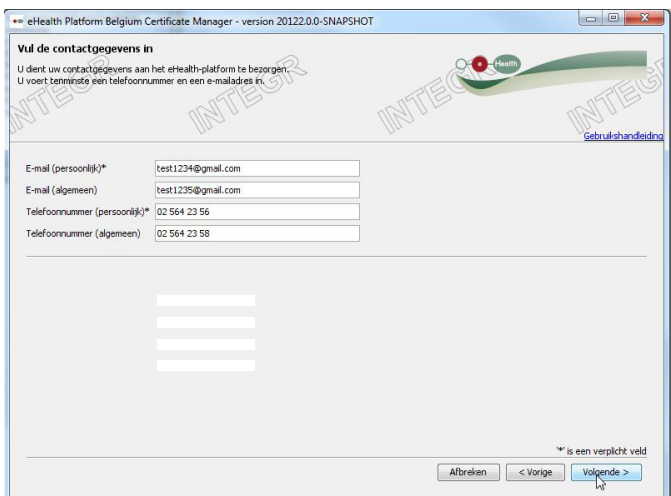

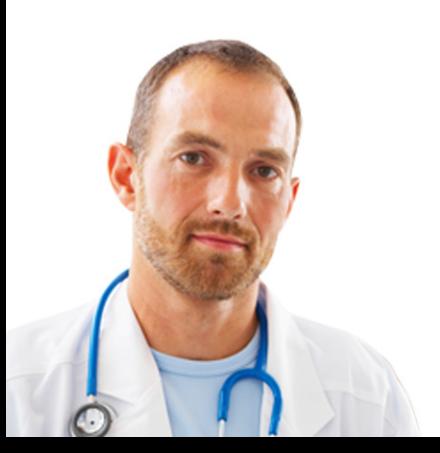

#### <span id="page-12-0"></span>**2.1.9 Overzicht van de aanvraag**

Dit scherm toont een overzicht van alle informatie aangaande de aanvraag tot ondertekening van het eHealth-certificaat. Lees de gegevens na en verbeter ze eventueel door terug te keren naar de vorige schermen via de knop "Vorige".

Deze informatie zal door uw eID-kaart elektronisch getekend worden. Door op "Volgende" te klikken komt u bij de controleapplicatie van uw eID-kaart.

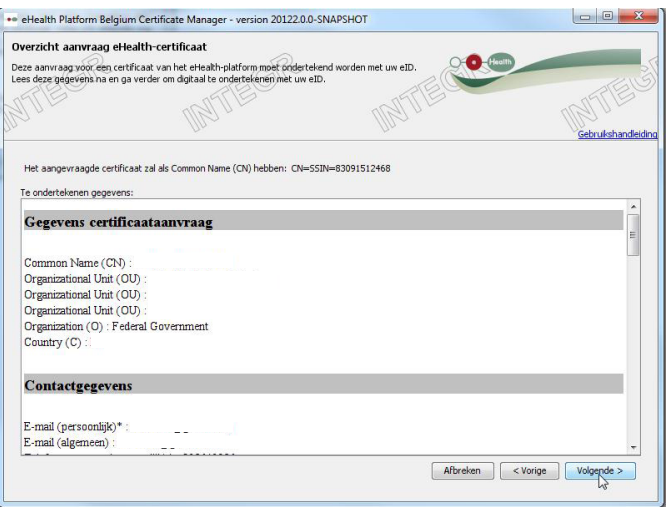

#### **2.1.10 Ondertekenen met behulp van uw eID-software**

Er zal gevraagd worden uw PIN-code van uw eID-kaart opnieuw in te voeren om de aanvraag te tekenen.

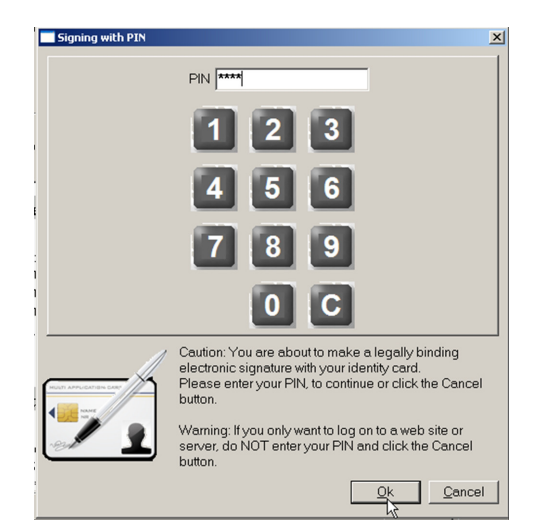

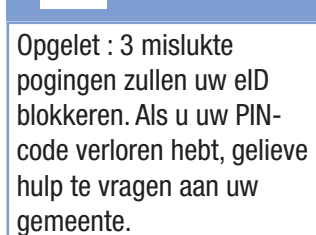

<span id="page-13-0"></span>Zorg dat u uw wachtwoord kan onthouden. Als u het wachtwoord kwijt bent, hebt u geen toegang meer tot uw persoonlijke sleutels en zal u zich niet meer kunnen identificeren, noch kan u berichten ontcijferen. U moet dan eHealth contacteren en uw oud certificaat herroepen en een nieuw aanvragen.

#### **2.1.11 Een wachtwoord instellen**

Stel een sterk wachtwoord in om uw keystore te beveiligen. De wachtwoordcontroles zullen u direct feedback geven over de sterkte van uw wachtwoord. Dit wachtwoord zal u bij het openen van elke sessie opgevraagd worden.

Er zal u daarna gevraagd worden om dit wachtwoord een tweede maal in te voeren om de juistheid ervan te controleren. Klik op "Volgende".

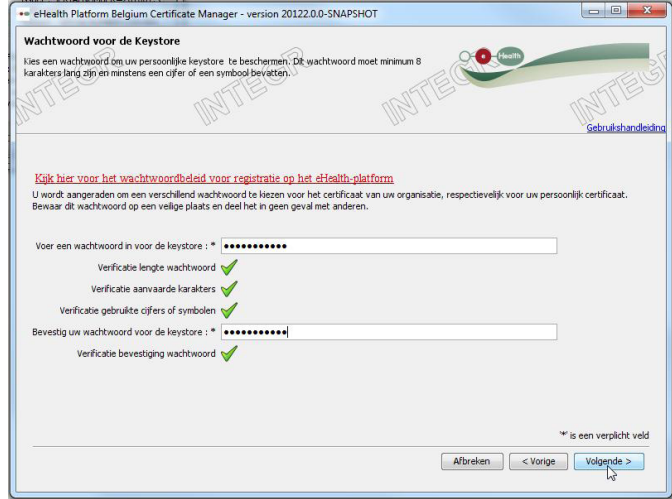

Vervolgens kan u de eerste stap van de aanvraagprocedure afronden.

#### **2.1.12 Overzicht van voltooiing**

Uw drie bestanden werden met succes aangemaakt:

- Het eerste bestand .P12 bevat uw privésleutel beschermd door een wachtwoord. Stuur dit bestand nooit naar eHealth of een andere partij. Bewaar op elk moment het bestand .P12 en zijn wachtwoord op een veilige manier.
- Het tweede bestand .ehcsr bevat uw identificatiegegevens en de openbare authenticatiesleutel, uw contactgegevens en uw overeenkomst. Dit bestand zal gebruikt worden om uw certificaat aan te maken. U kan dit bewaren in uw archief, maar het zal geen enkel nut meer hebben eens het certificaat correct gepubliceerd is. Het bestand .echsr werd elektronisch ondertekend met uw Belgische eID-identiteitskaart.
- Het derde bestand .reqid bevat de referentie van uw aanvraag. Dit bestand zal gebruikt worden om uw aanvraag te identificeren.

Uw bestanden bevinden zich in een persoonlijk eHealth-opslagdossier. U kan dit dossier rechtstreeks op uw computer openen. Het staat in uw "Home Directory" onder :\ehealth\keystore\...

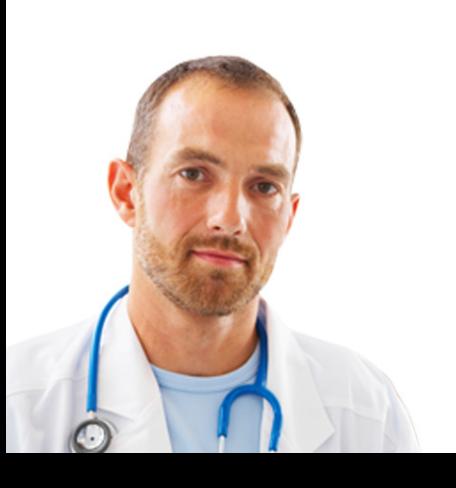

Klik op "Volgende".

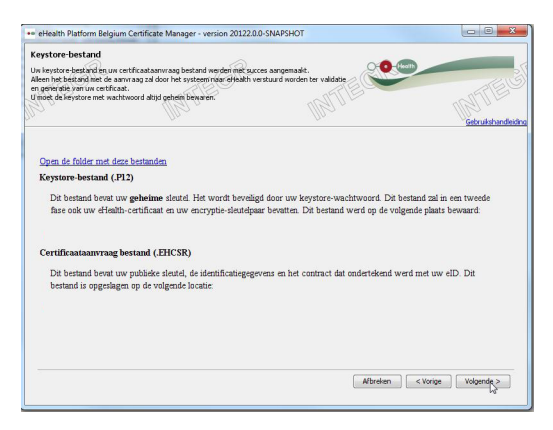

Klik op "Klik hier om de certificaataanvraag te versturen".

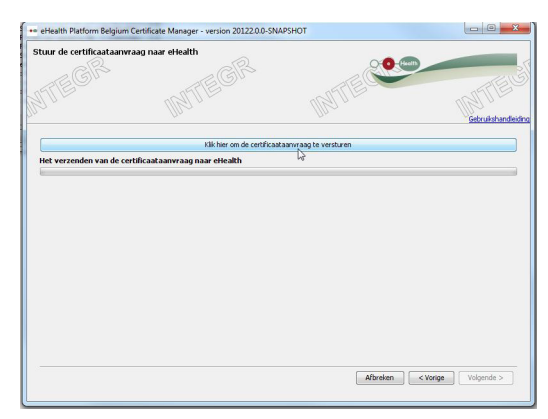

Het volgende scherm toont aan dat de aanvraag met succes beëindigd werd.

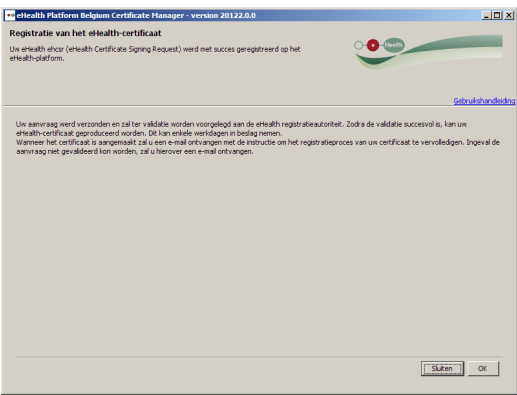

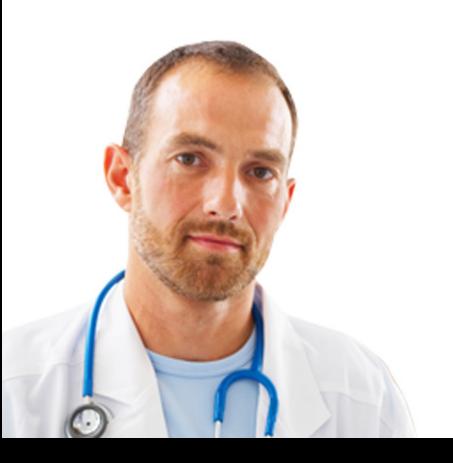

### <span id="page-15-0"></span>**2.2 Validering van de aanvraag door eHealth**

#### **2.2.1 Genereren van het authenticatiecertificaat door eHealth**

Uw aanvraag werd ontvangen door het eHealth-platform. Het eHealth-platform zal verifiëren of u over de nodige autorisaties beschikt. Dit kan enkele dagen in beslag nemen.

U zal twee verschillende e-mails ontvangen:

- 1. De eerste om te bevestigen dat u voldoet aan de vereisten van het eHealthplatform om een certificaat te verkrijgen en dat het authenticatiecertificaat aangemaakt zal worden. U kan ook een melding ontvangen waarin staat dat u het certificaat werd geweigerd en waarom. In dit geval moet een nieuwe aanvraag ingediend worden;
- 2. De tweede om te bevestigen dat het certificaat werd aangemaakt en dat u de "Certificate Manager" opnieuw moet opstarten om het authentificatiecertificaat te downloaden en uw vercijfersleutel aan te maken. Deze mail bevat de referentie van uw aanvraag.

Vervolgens kan u uw aanvraag vervolledigen.

#### **2.3 Voltooiing van de aanvraag en registratie van het certificaat**

Klik op de url in de tweede e-mail of voeg de gekende url in:

• [http://www.ehealth.fgov.be/JWS/ETEE/etee-requestor\\_nl.jnlp](http://www.ehealth.fgov.be/JWS/ETEE/etee-requestor_nl.jnlp)

Kies "Vervolledig de aanvraag voor het eHealth-certificaat van uw certificaten".

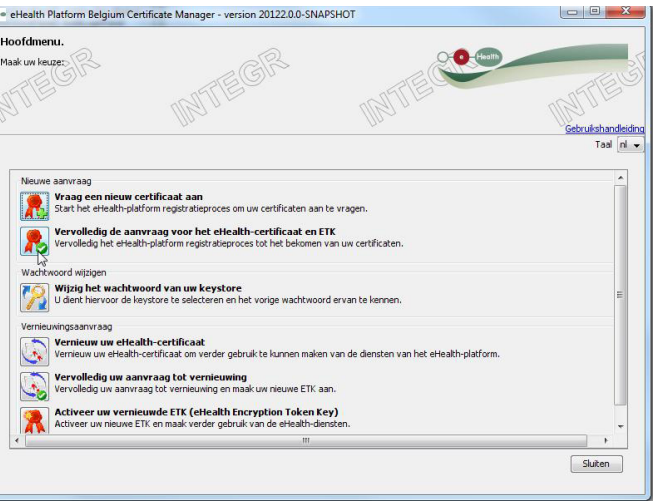

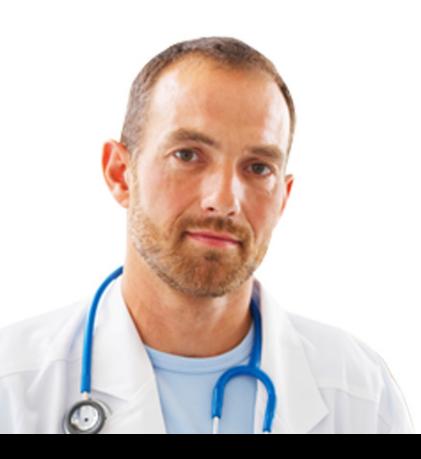

#### **2.3.1 Het keystore-bestand selecteren**

Voer het wachtwoord in van het keystore-bestand. Als het wachtwoord correct is, krijgt u toegang tot dit bestand. Klik op "Open keystore".

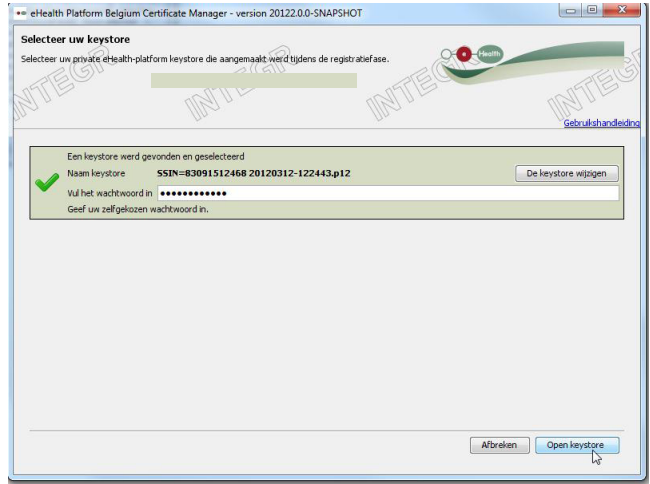

Om een ander keystore-bestand te selecteren, klik op "Keystore veranderen" en selecteer de gewenste keystore.

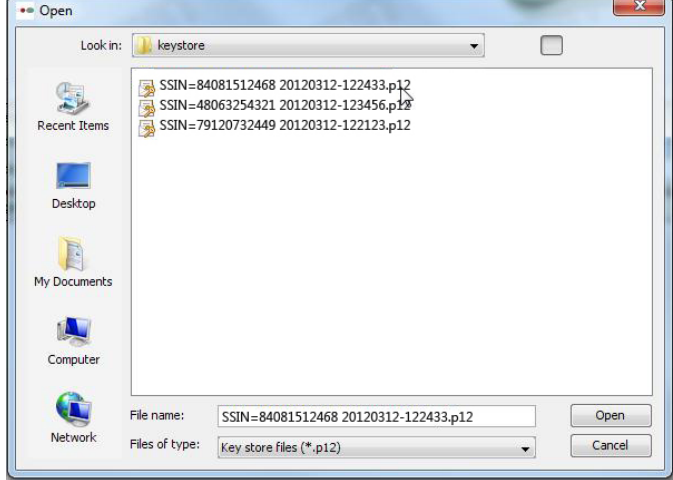

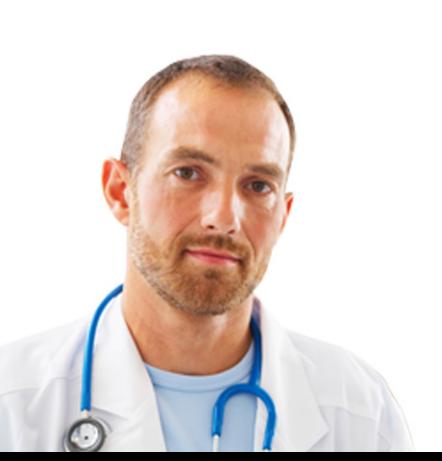

<span id="page-16-0"></span>Het nieuwste keystorebestand wordt automatisch

geselecteerd..

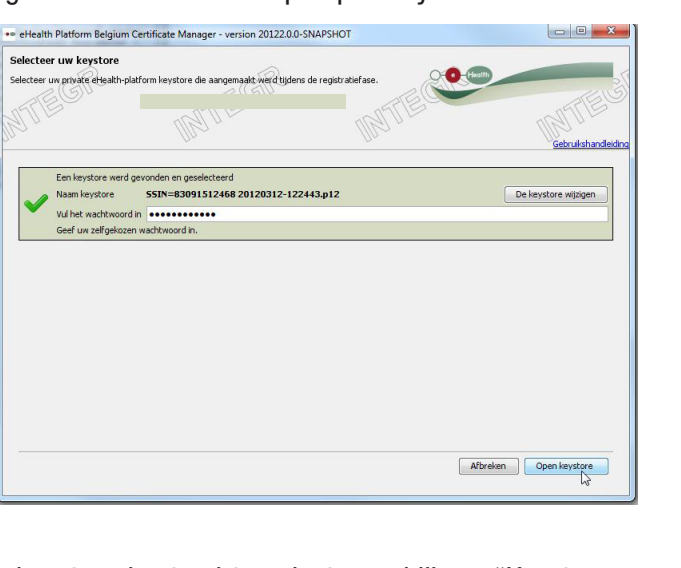

#### <span id="page-17-0"></span>**2.3.2 Voltooiing van de registratie en aanmaak van de vercijfersleutel**

Klik eerst op de knop "Installer uw certificaat en start de creatie van uw eHealth ETK5 ". Deze bevindt zich boven de laadbalk "Aanmaak van uw eHealth eTK".

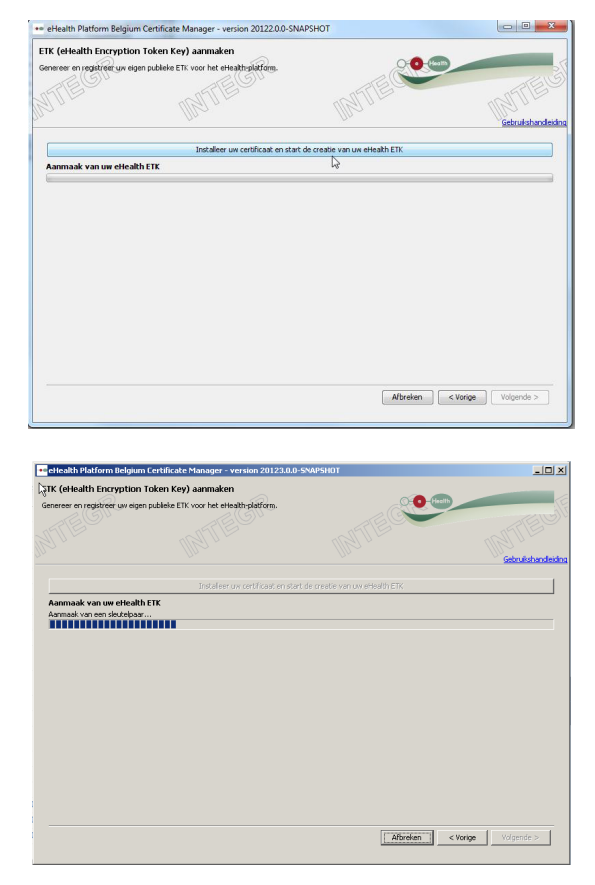

Het volgend scherm toont aan dat uw vercijfersleutel met succes geregistreerd werd.

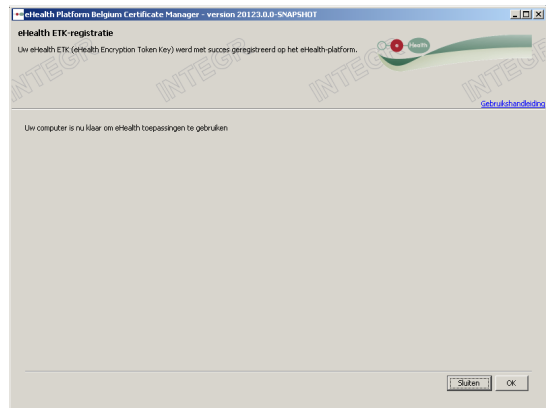

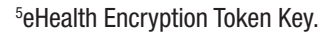

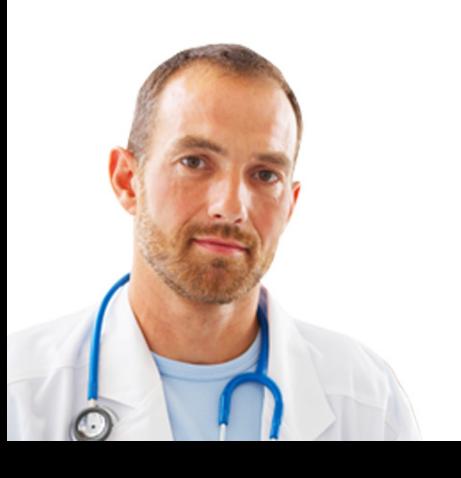

# <span id="page-18-0"></span>3. Wijzig het wachtwoord van uw keystore

In het hoofdmenu klikt u op "Wijzig het wachtwoord van uw keystore".

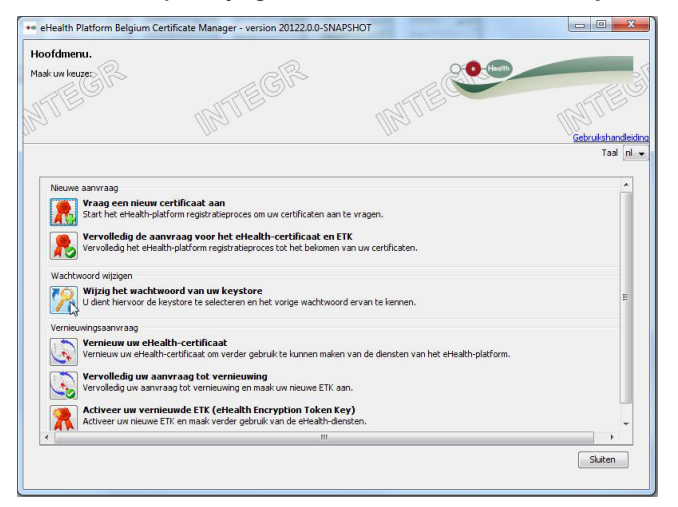

Selecteer de keystore waarvan u het wachtwoord wenst te veranderen en voer het wachtwoord in dat u koos tijdens de aanmaak van uw keystore en klik op de "Keystore wijzigen".

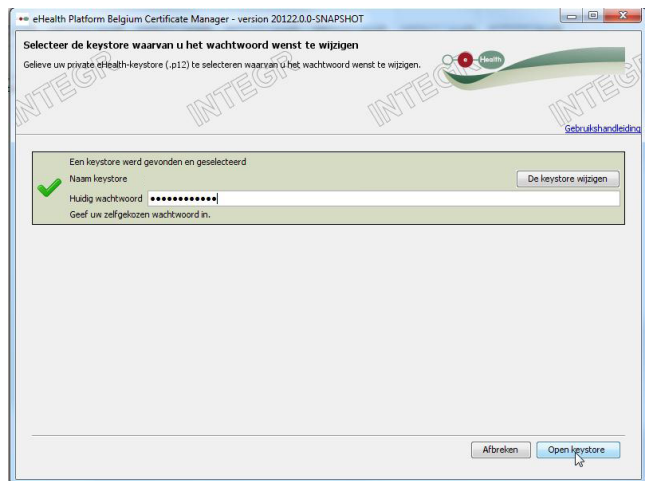

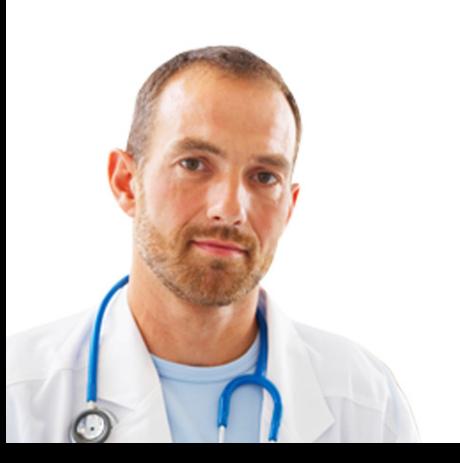

Om een ander keystore-bestand te selecteren, klik op "Keystore veranderen" en selecteer de gewenste keystore.

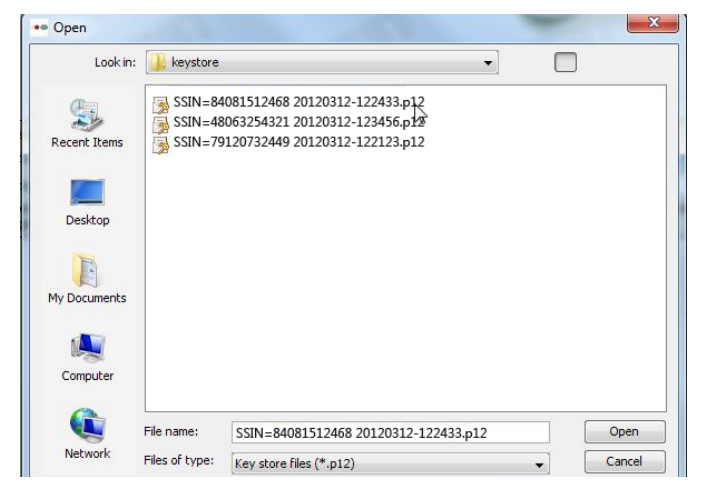

Voer vervolgens het nieuwe gewenste wachtwoord in en bevestig het.

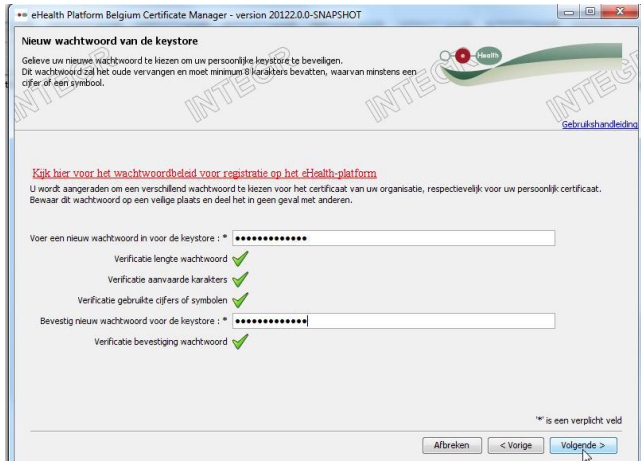

Het volgende scherm toont u dat het nieuwe wachtwoord met succes geregistreerd werd.

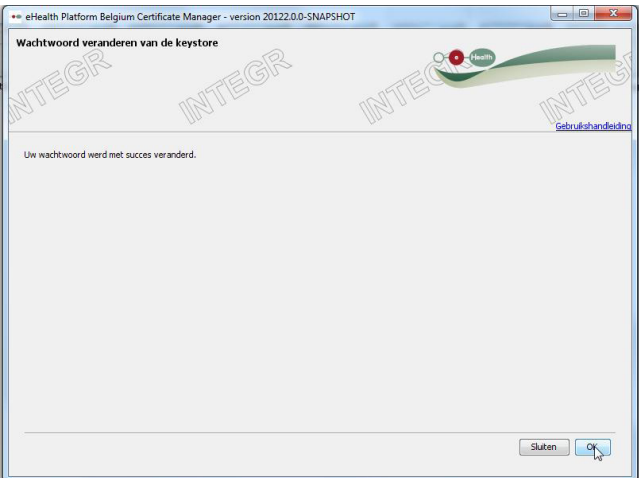

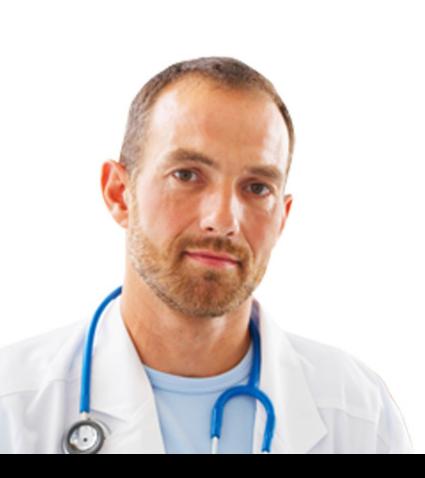

# <span id="page-20-0"></span>4. Vernieuwing van een certificaat

## **4.1 Vernieuw uw eHealth-certificaat**

De geldigheidsperiode voor een certificaat bedraagt momenteel 39 maanden, te tellen vanaf de aanmaakdatum.

De vernieuwing is 3 maanden voor de vervaldatum mogelijk dit wil zeggen vanaf de 36e maand. Voor deze datum wordt de vernieuwing niet toegestaan.

Automatische herinneringen zullen een maand voor de vervaldatum per e-mail gestuurd worden naar de adressen aangegeven tijdens de stap 2.1.6 "Registratie van de contactgegevens".

Opgepast: de vernieuwingsaanvraag is niet meer mogelijk eens de vervaldatum voorbij is. In dat geval zal een nieuwe aanvraag ingevoerd moeten worden.

Om de continuïteit van deze tool te garanderen, is het noodzakelijk uw certificaat te vernieuwen. U moet een nieuw certificaat aanvragen via de functionaliteit "Vernieuwing" (het gaat dus niet om een verlenging). Daarvoor klikt u op "Vernieuw

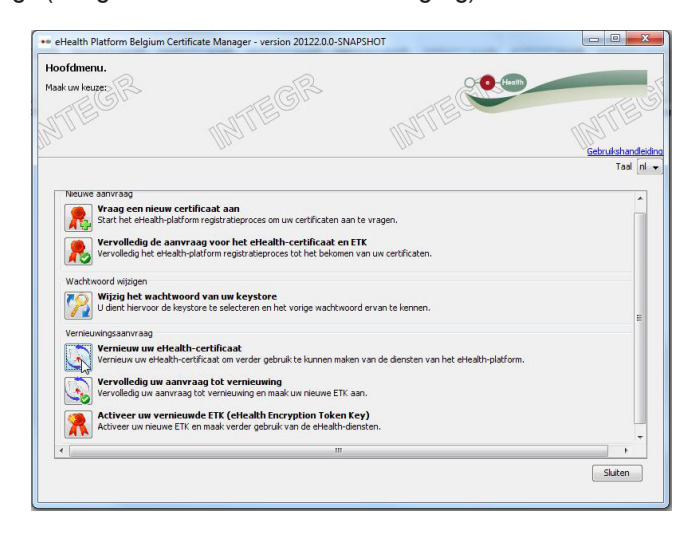

uw eHealth-certificaat" in het hoofdmenu.

De procedure is dezelfde als bij de invoering van een certificaataanvraag. Volg dus dezelfde stappen vanaf punt 2.1.2.

Na deze stappen gevolgd te hebben, moet u nog "De aanvraag invullen" (4.2.) en vervolgens "Activeer uw vernieuwde ETK" (4.3.).

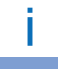

De vernieuwingsfunctionaliteit houdt in dat een nieuw paar vercijfersleutels en een nieuw vercijfercertificaat zullen worden aangemaakt voor het bestaande certificaat. Tijdens deernieuwings-periode bestaan er dus 2 geldige certificaten, maar een enkel is actief. De certificaathouder zal vervolgens het nieuwe certificaat activeren.

## <span id="page-21-0"></span>**4.2 Uw aanvraag tot vernieuwing vervolledigen**

U hebt de mogelijkheid om het invullen van uw aanvraag tot vernieuwing te hervatten. Klik op "Vervolledig uw aanvraag tot vernieuwing" in het hoofdmenu.

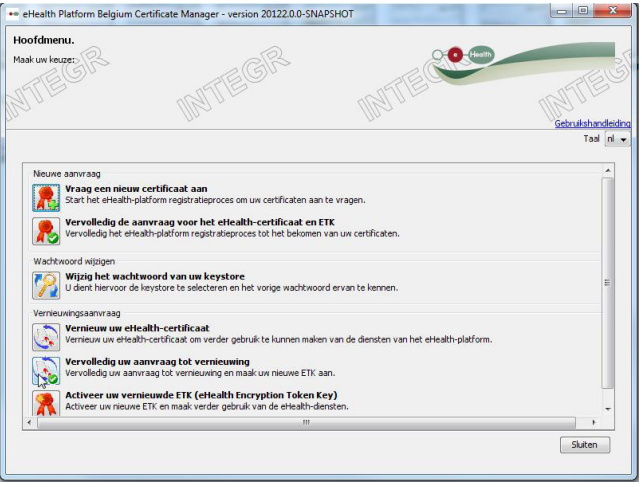

De procedure is dezelfde als voor een certificaataanvraag. Volg dus dezelfde stappen vanaf punt 2.3.

### **4.3 Activeer uw vernieuwde ETK**

Eens uw nieuwe certificaat met succes geregistreerd werd, moet de gebruiker het oude certificaat deactiveren en het nieuwe activeren.

Daarvoor klikt u op "Activeer uw vernieuwde ETK".

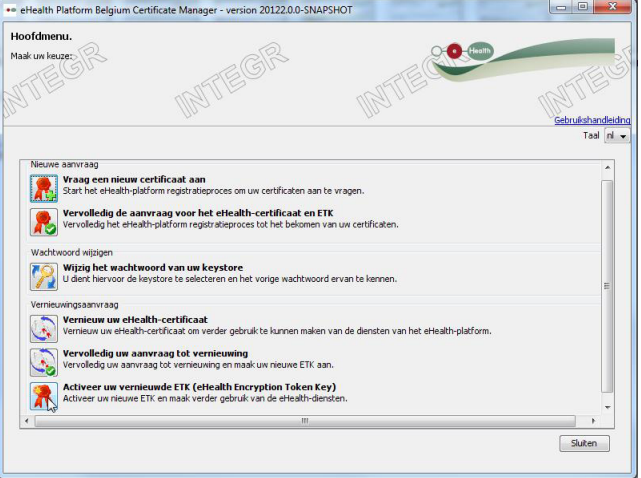

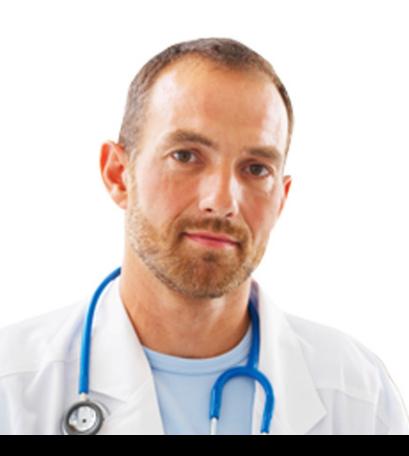

Selecteer de keystore die de nieuwe vercijfersleutel bevat die geactiveerd moet worden door op de "Keystore wijzigen" te klikken.

Voer het wachtwoord in.

Als het wachtwoord correct is, hebt u toegang tot de keystore.

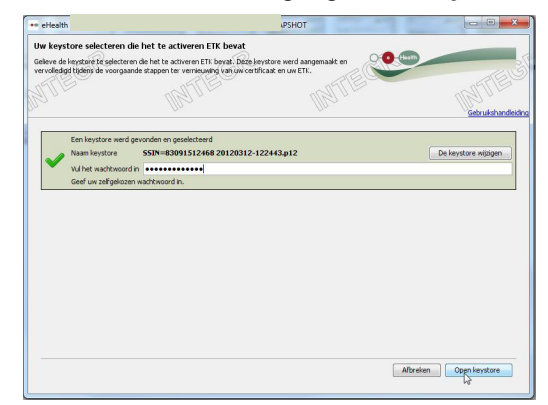

Klik op "Open Keystore".

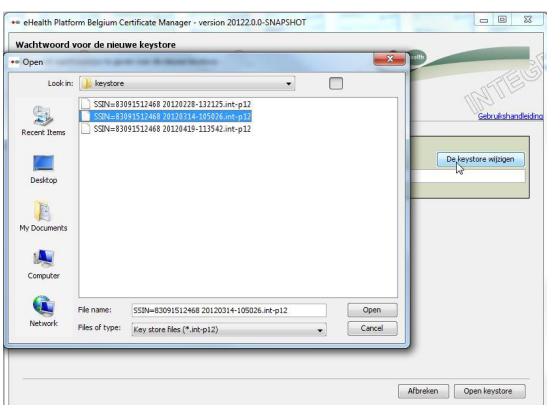

Klik eerst op "Installer uw vernieuwd certificaat en start de vernieuwing van uw ETK".

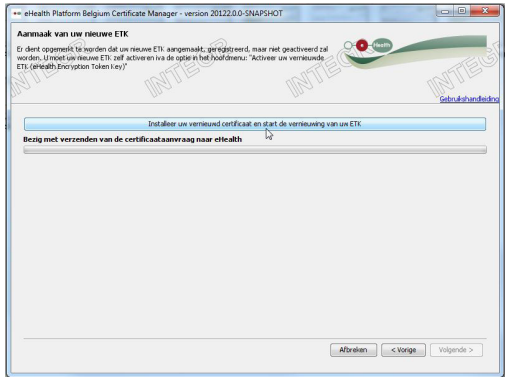

Het scherm duidt vervolgens aan dat uw vercijfersleutel met succes vernieuwd werd.

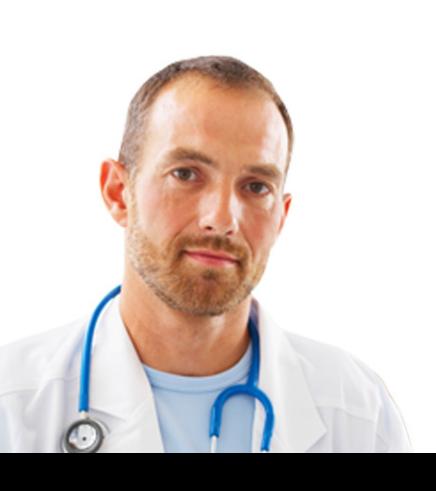

# <span id="page-23-0"></span>5. Beveiliging

Uw keystore of wachtwoord zijn uitsluitend persoonlijk en mogen niet overgedragen worden.

Elke gebruiker wordt geacht deze gegevens vertrouwelijk te behandelen. Elke gebruiker is eveneens verantwoordelijk voor het gebruik van zijn gegevens alsook door een derde, tot de deactivatie ervan..

Wij nodigen u uit om kennis te nemen van de veiligheidsregels (beschikbaar op de "Support"-pagina's van het eHealth-Portaal).

De informatie met betrekking tot "revocatie van een certificaat" is ook beschikbaar op de "Support"-pagina van het eHealth-Portaal.

# 6. Hulp

Het contactcenter eHealth is bereikbaar via:

- Telefoon:
	- 02 / 788 51 55 (alle werkdagen beschikbaar van 7u00 tot 20u00)
- E-Mail:
	- support@ehealth.fgov.be
- Webformulier:
	- <https://www.ehealth.fgov.be/nl/contact>

Om het telefonisch onderhoud te vergemakkelijken, gelieve volgende documenten binnen handbereik te houden:

- Uw RIZIV-nummer;
- Uw eID;
- Een kopie van uw certificaat.

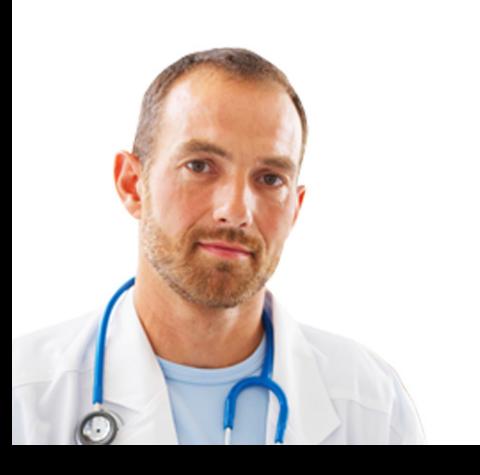

# <span id="page-24-0"></span>7. Bijlage

## **7.1 De "Distinguished Name" (DN) van uw certificaat begrijpen**

Het eHealth-certificaat bevat naast andere informatie zoals uw publieke sleutel 7 waarden die de eigenaar identificeren als "Distinguished name". De DN bestaat uit "Relative Distinguished names". Deze RDN's moeten worden ingevuld.

De eerste drie velden (nr 1-3) moeten een vooraf bepaalde vaste waarde hebben. De andere velden zullen ingevuld worden met de informatie die u gaf aan de "Requestor application".

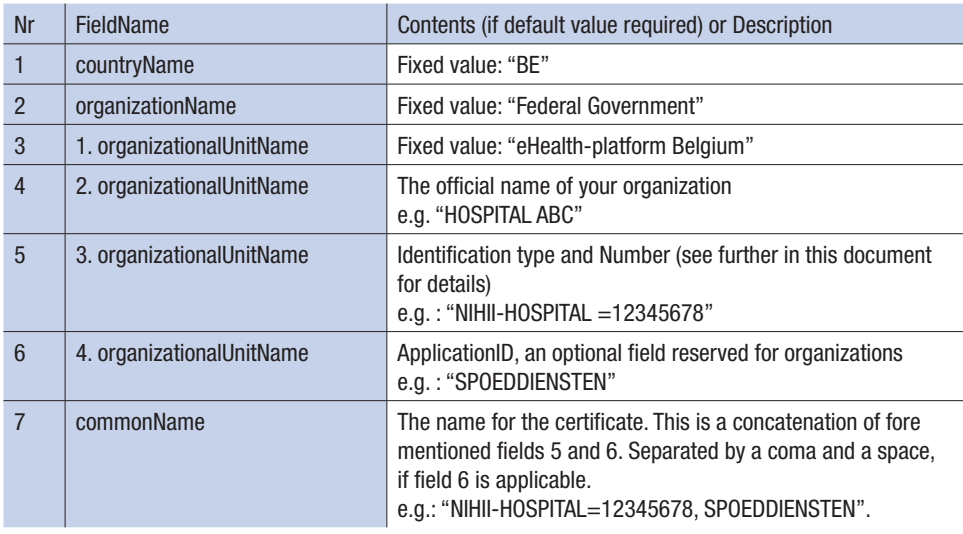

#### **7.1.1 Naam van het land**

De waarde voor de naam van het land bestaat uit een keten van 2 karakters die overeenkomen met de ISO3166-1-alpha-2 van de code van het land. In dit geval is de waarde "BE".

Dit veld staat automatisch op "BE".

#### **7.1.2 Naam van de organisatie**

De naam van de organisatie moet "Federal Government" zijn. Dit veld staat automatisch op "Federal Government".

#### **7.1.3 Naam van de organisatie-eenheid**

Er zijn 4 verschillende velden met als RDN "organizationalUnitName". De eerste naam van de organisatie-eenheid is een vaste waarde en wordt gedefinieerd als volgt: "eHealth-platform Belgium".

Dit veld staat automatisch op "eHealth-platform Belgium".

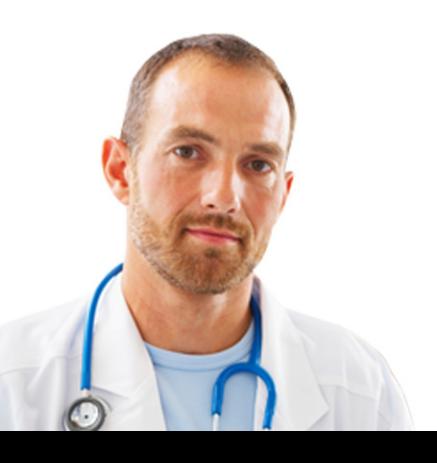

#### <span id="page-25-0"></span>**7.1.4 Naam van de organisatie-eenheid**

Als de certificaataanvraag een natuurlijke persoon betreft, dan wordt de waarde van de voornaam geplakt aan de familienaam in hoofdletters. Bv.: als de voornaam "Jan" is en de familienaam "Peters", dan wordt de waarde van het veld "JAN PETERS".

Als de certificaataanvraag een organisatie betreft (KBO-nummer), dan is het een waarde die de exacte kopie moet zijn van de officiële naam van de organisatie zoals gedefinieerd in de DB Public search van de FOD Economie. Het is noodzakelijk om hoofdletters in te voeren en diakritische tekens zijn niet toegestaan.

#### **7.1.5 Naam van de organisatie-eenheid**

 $\frac{1}{2}$  contribute the set of  $\frac{1}{2}$ 

Dit veld is nodig om de aanvrager van een certificaat te identificeren met behulp van een officieel identificatienummer in een specifiek formaat. Dit formaat is: TYPE identification=Identification VALUE.

Alle karakters van dit veld moeten hoofdletters zijn. Spaties of speciale karakters zijn niet toegelaten. De toegestane karakters zijn [A-Z], [0-9], [-], [=].

U kan in de tabel hieronder zoeken tot welk geval uw certificaataanvraag behoort. De volgende namen van organisatie-eenheden zijn mogelijk, per type en specifieke rol.

 $\mathbf{r}$  . The set of  $\mathbf{r}$ 

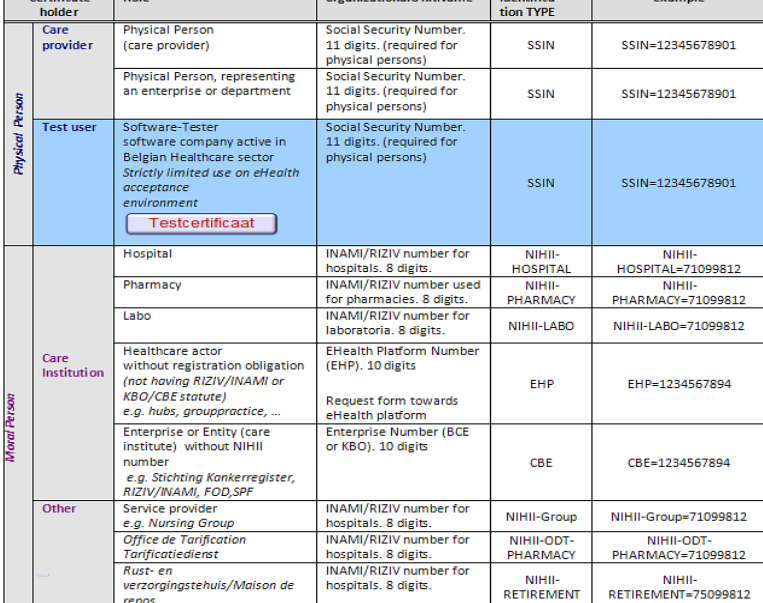

Tabel 1: Mogelijke identificatietypes voor de namen van organisatie-eenheden

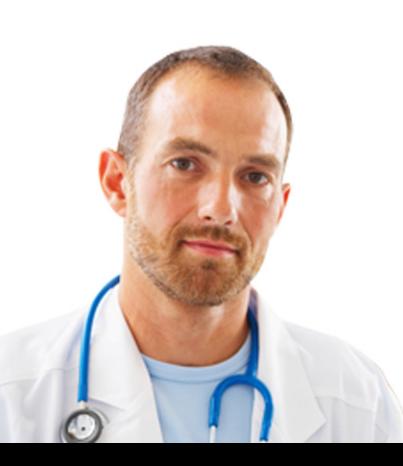

#### <span id="page-26-0"></span>**7.1.6 Naam van de organisatie-eenheid**

In dit veld, vernoemd als "ID Application", kunt u een specifieke deelentiteit, departement, applicatienaam of andere informatie invoeren die de verschillende certificaten van uw organisatie onderscheidt. Dit is het geval als u meerdere departementen hebt die allemaal eindpunten zijn die vertrouwelijk worden gescheiden voor beveiligde communicaties.

bv.: het departement "NEONAT" heeft een andere e-mail dan het departement "CARDIOLOGIE". U zou eveneens een departement "RADIOAPP" kunnen hebben dat gestructureerde berichten ontvangt en dat eveneens een vercijfering vereist voor beveiligde communicatie.

Het veld "4. organizationalUnitName" wordt enkel toegestaan als het certificaat een organisatie betreft. Als de certificaataanvraag een natuurlijke persoon betreft – dit wil zeggen wanneer u het type "NIHII" of "SSIN" gebruikt in het veld "3. organizationalUnitName" – moet de waarde van de RDN "4. organizationalUnitName" nul zijn.

De informatie "deelentiteit/departement/applicatienaam" zal geïntegreerd worden in het certificaat en zal beschikbaar zijn als zoekcriterium "ID Application" voor de eHealth-gemeenschap.

#### **7.1.7 Algemene naam**

De algemene naam moet zorgvuldig samengesteld worden, omdat hij bestaat uit de vorige velden die in een welbepaalde volgorde staan met een specifiek scheidingsteken. De naam bestaat uit:

- De waarde van het identificatietype en het nummer van het veld "3. organizationalUnitName";
- De ID Applicatie die eerder werd ingevoerd (indien van toepassing) in het veld "4. organizationalUnitName".

bv.: "NIHII-HOSPITAL=12345678, SPOEDDIENSTEN"

In ons voorbeeld zou de algemene naam beperkt zijn tot "NIHII-HOSPITAL=12345678" Zonder een "ID Applicatie".

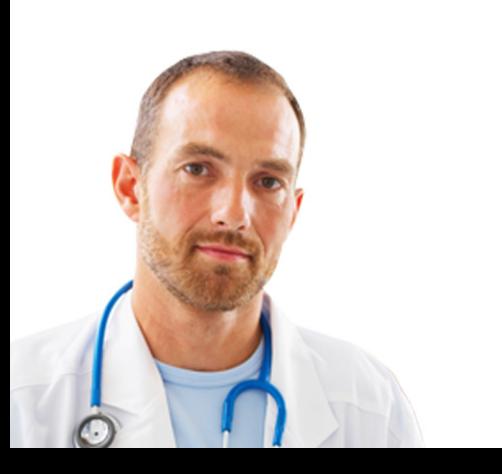

#### <span id="page-27-0"></span>**7.1.8 Voorbeeld**

Hieronder ziet u een fictief voorbeeld voor de 7 RDN's gedefinieerd door eHealth voor een eHealth-authenticatiecertificaat. Het gaat om een organisatie waarvoor een "ID Applicatie" gedefinieerd werd ("SPOEDDIENSTEN").

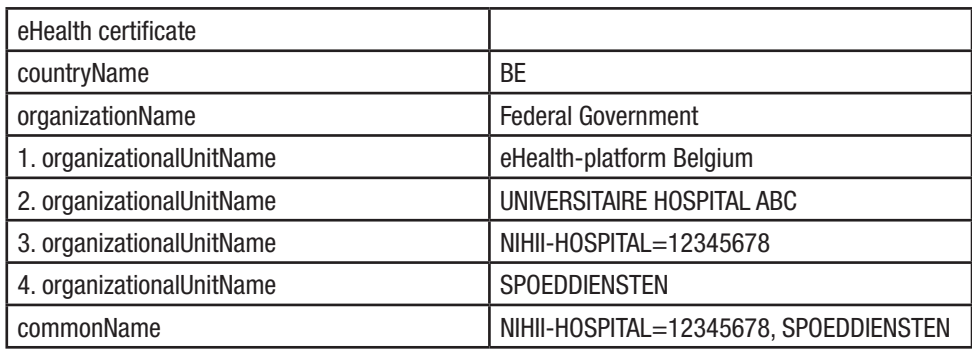

## **7.2 Certificeringsautoriteit**

De certificeringsautoriteit voor de eHealth-authentificatiecertificaten is Certipost N.V., Muntcentrum, 1000 Brussel, België.

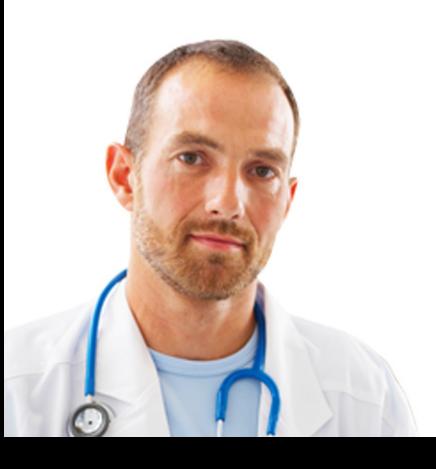